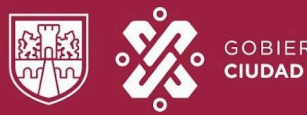

# GOBIERNO DE LA

#### **UNIVERSIDAD ROSARIO CASTELLANOS**

# Sistema de Registro de Aspirantes a los Programas de Posgrado de la Universidad Rosario Castellanos

Guía de uso Aspirante

# **Contenido**

Registro de datos personales Adjuntar documentación Proceso de validación Comprobante de registro Dictamen y matriculación

> OTRO MODO DE SER HUMANO Y LIBRE. OTRO MODO DE SER.

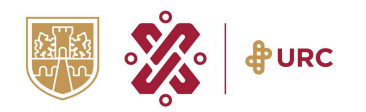

# **Contenido**

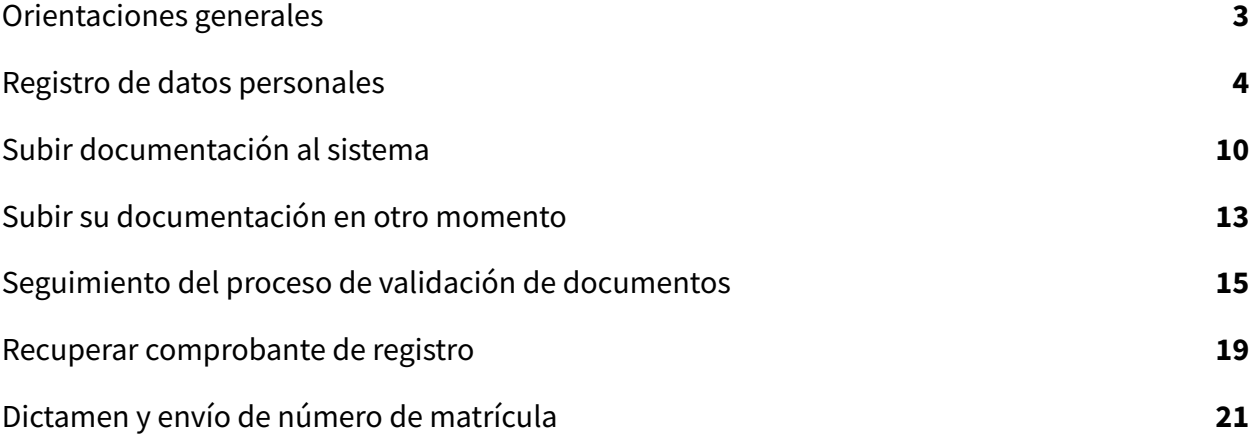

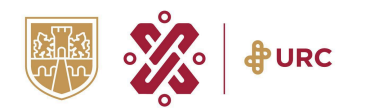

# <span id="page-2-0"></span>**Orientaciones generales**

Antes de comenzar con su proceso de registro, considere los siguiente:

- La duración del registro es de aproximadamente de 45 minutos.
- De preferencia, utilice un dispositivo con pantalla grande como laptop o tableta.
- Tenga a la mano los documentos que se solicitan en la convocatoria, recuerde que deben estar en formato PDF.
- Una vez que se encuentren validados los documentos, descargue la hoja de registro, en esta se encuentra su número de folio.
- Guarde la hoja de registro en un lugar seguro, ya sea en su dispositivo o en algún servicio de almacenamiento en la nube (Google Drive, Dropbox o OneDrive).
- Si tienes alguna duda sobre el proceso, escribe un mensaje a mesadeayudaposgrado.urc@rcastellanos.cdmx.gob.mx.

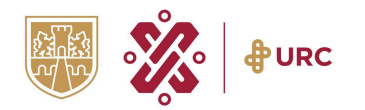

# <span id="page-3-0"></span>**Registro de datos personales**

1. Para comenzar su registro, lea cuidadosamente las etapas. A continuación, presione 1. Registro para empezar su registro.

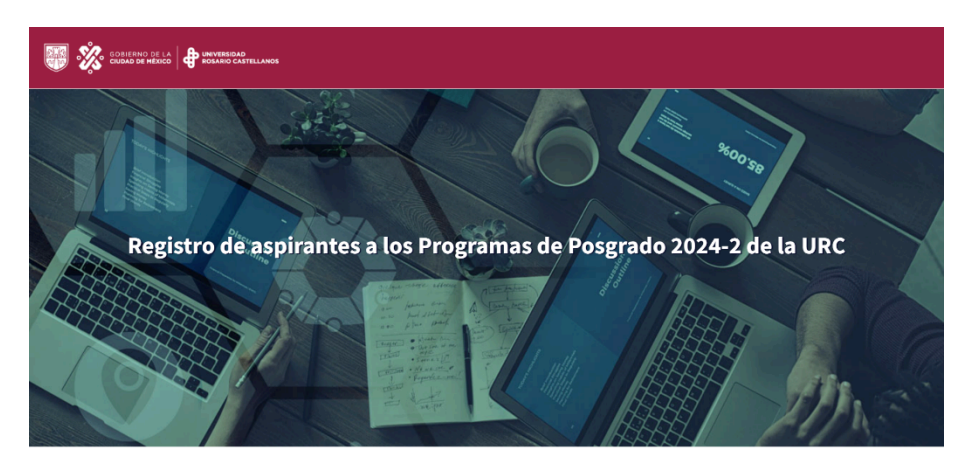

ETAPAS DE REGISTRO

Consulte la guía de uso para más información

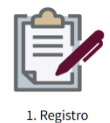

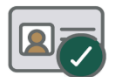

2. Envíe sus documentos y

obtenga su comprobante

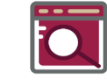

3. Seguimiento de resultados

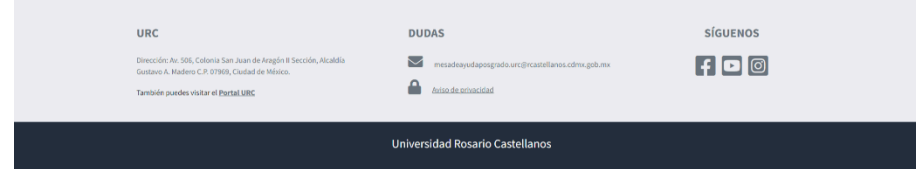

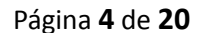

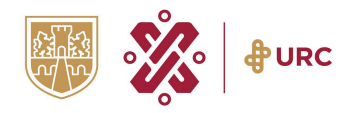

2. Revise el Aviso de privacidad y presione Aceptar para continuar.

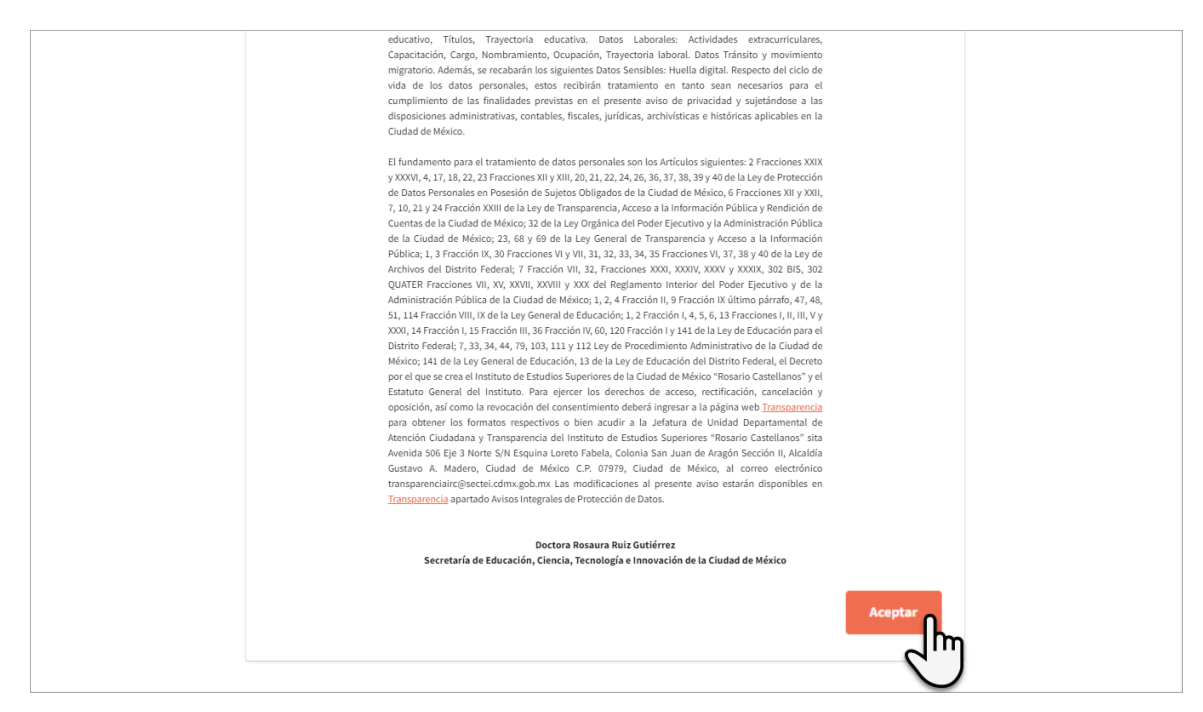

3. Seleccione el tipo de aspirante conforme a convocatoria vigente.

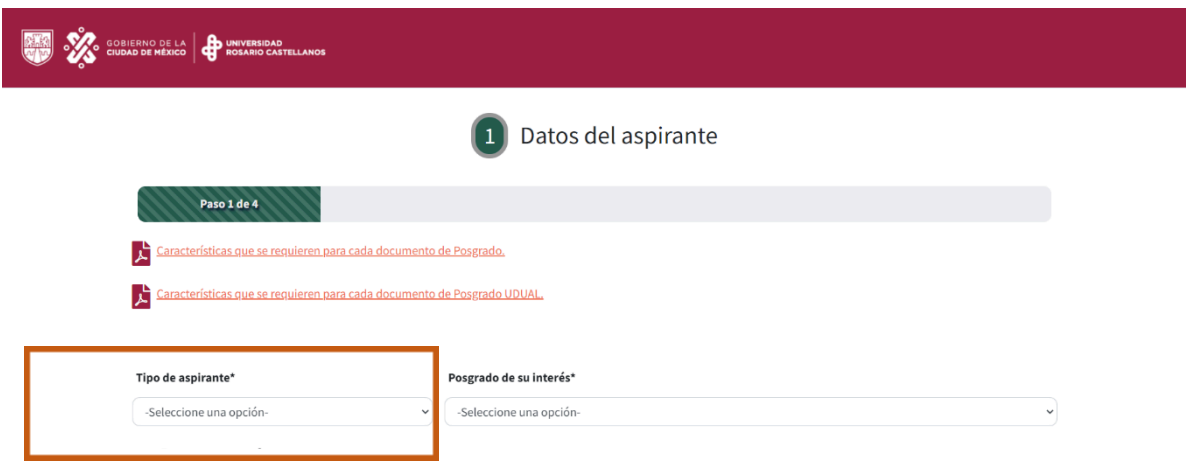

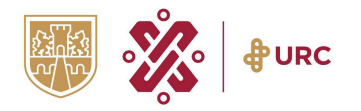

4. Elija el posgrado en el que desea registrarse y proporcione sus datos personales.

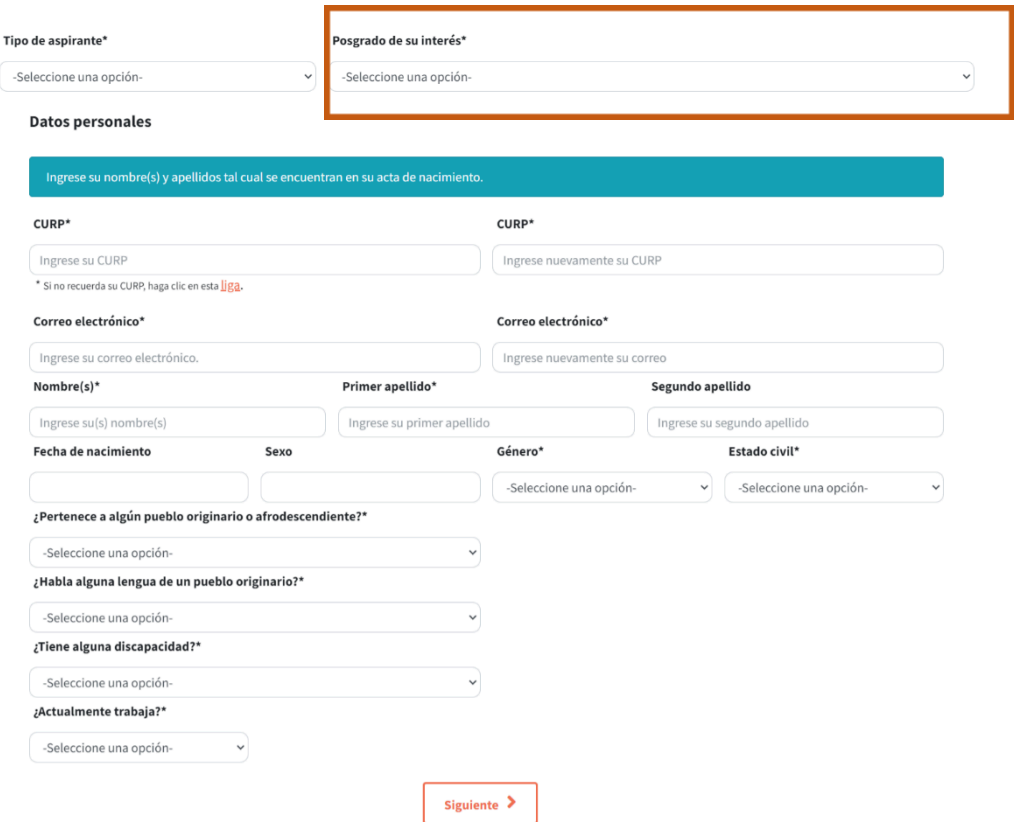

### **Recomendación**

Para avanzar o regresar entre las distintas secciones del registro, siempre utilice el botón Anterior o Siguiente, ubicados en la parte inferior de la pantalla.

4. Proporcione sus datos personales y verifique que sean correctos.

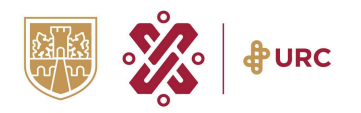

#### Aviso

En caso de encontrarse matriculado en un Posgrado de la Universidad Rosario Castellanos o con un estatus de baja temporal, el sistema no le permitirá participar en esta convocatoria.

Colocar también: en caso de encontrarse con estatus de baja definitiva, consulte su Reglamento de Estudios de Posgrado.

5. Introduzca el género con el que se identifica, su estado civil, mes de nacimiento y su correo electrónico.

#### **Recomendación**

De preferencia proporcione un correo electrónico que utilice frecuentemente, ya que será el medio de contacto con la Dirección Ejecutiva de Investigación y Posgrado.

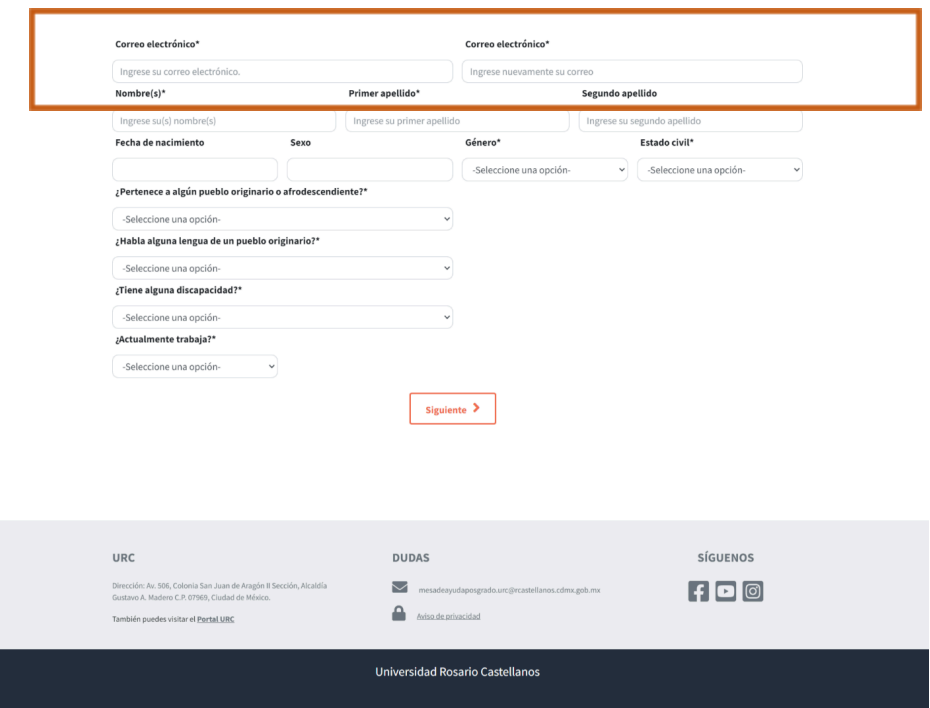

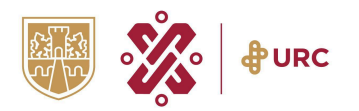

6. En la siguiente pantalla, proporcione sus datos de contacto e indique si trabaja actualmente.

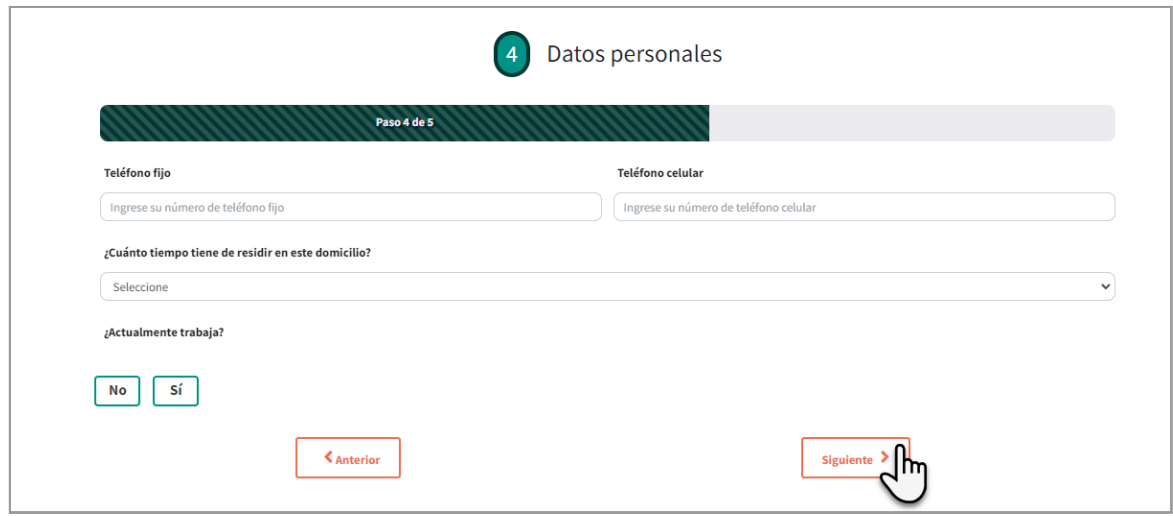

7. Luego, seleccione si tiene alguna discapacidad, si pertenece a un pueblo originario o sí habla alguna lengua indígena.

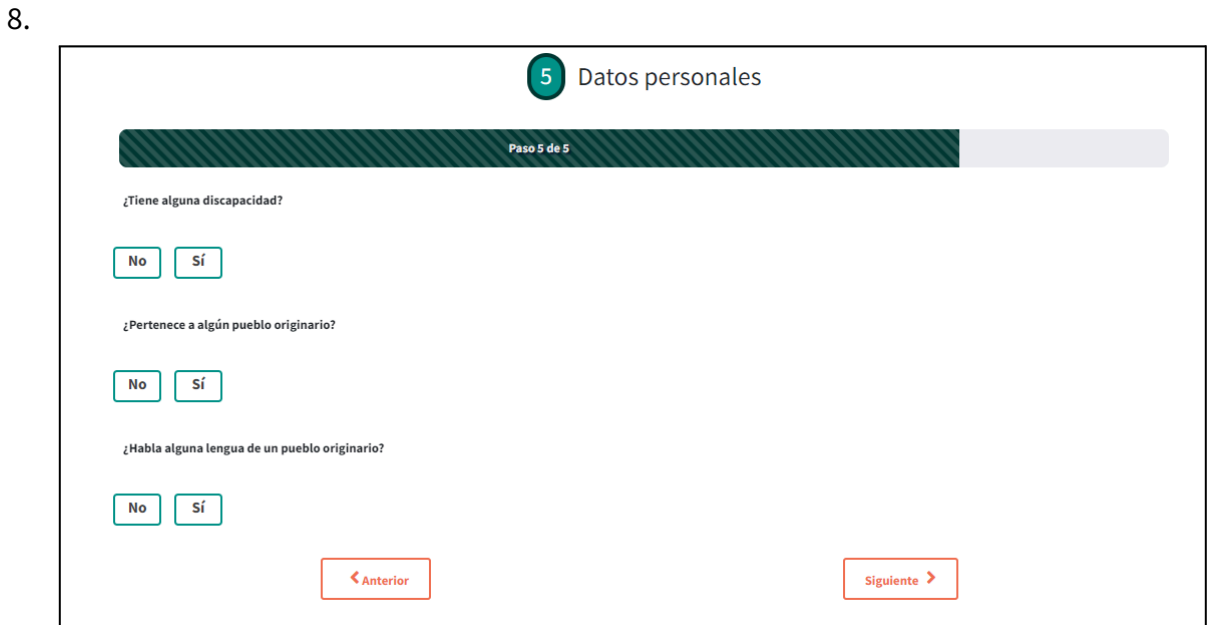

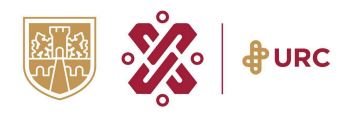

9. El sistema le notificará que ha concluido su registro. Dé clic en Guardar.

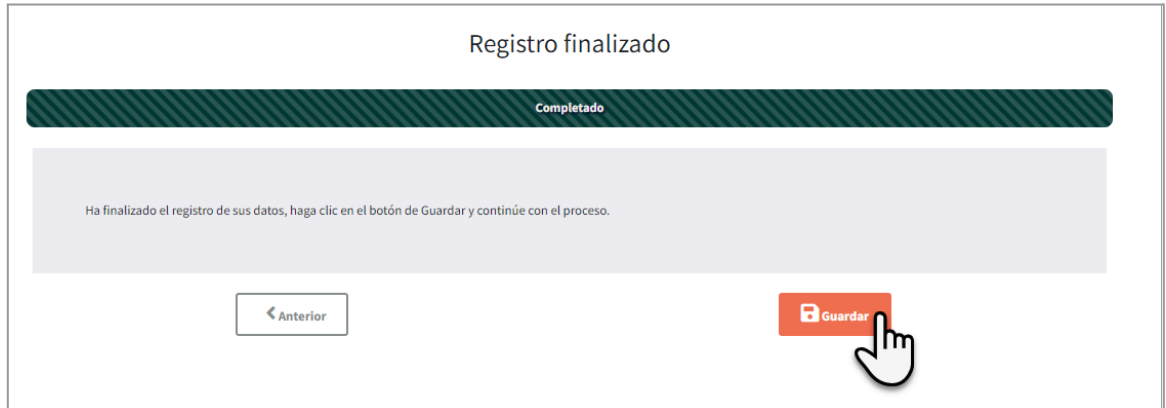

10. El sistema le informará que sus datos se registraron exitosamente.

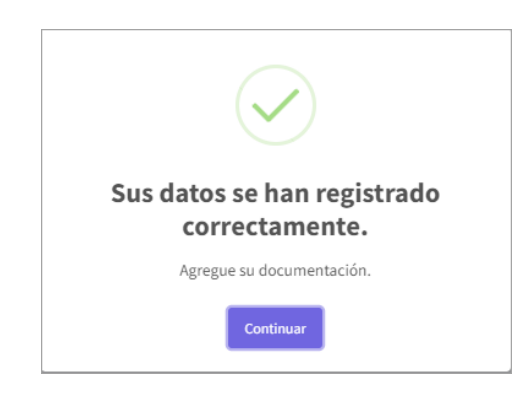

11. Se mostrarán las indicaciones para cargar su documentación al sistema.

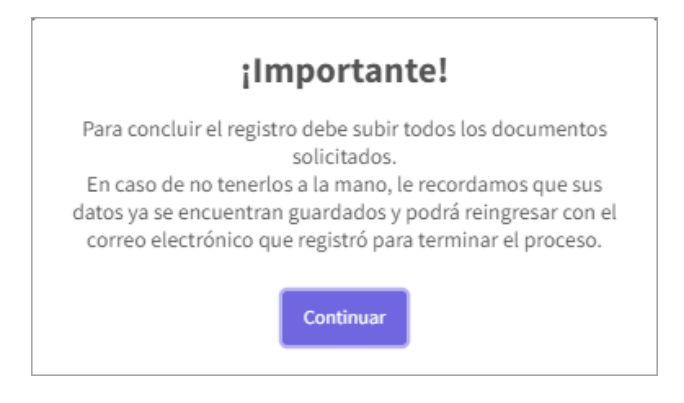

En caso de no tener a la mano sus documentos, cierre la página y siga los pasos que se especifican en la **página 13** para concluir su registro en otro momento.

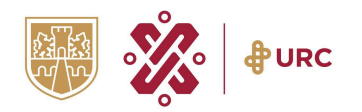

# <span id="page-9-0"></span>**Subir documentación al sistema**

- 12. Revise la lista de documentos que le solicitan y considere lo siguiente:
	- El peso de cada archivo debe ser igual o menor a 2MB.
	- Si el aspirante es extranjero, como documento de identificación oficial podrá subir su cédula de identificación o pasaporte.
- 13. Utilice los siguientes botones para subir sus documentos.
	- a. **Examinar.** Le permite ingresar a los documentos que se encuentran guardados en su computadora.
	- b. Se mostrará el **nombre del archivo** que seleccionó.
	- c. Presione **Subir** para cargar el documento al sistema.

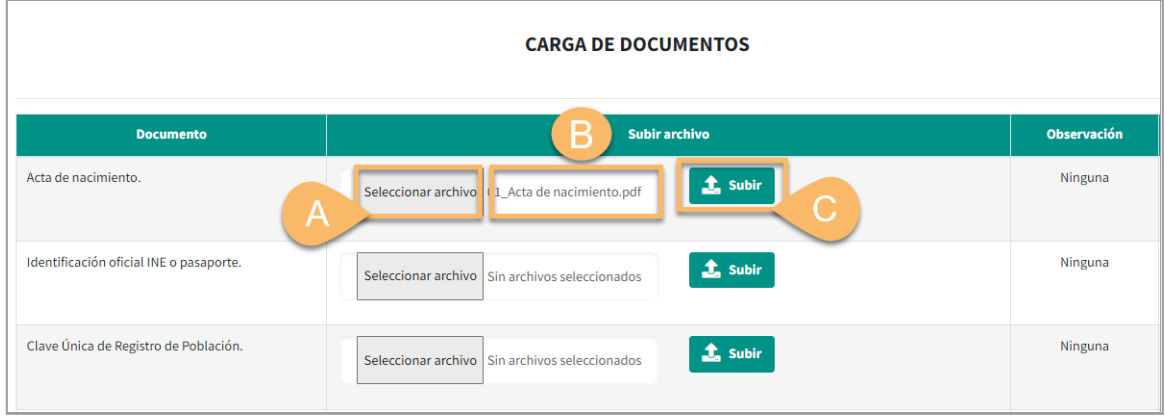

14. Cada vez que suba un documento, el sistema le informará que se cargó correctamente.

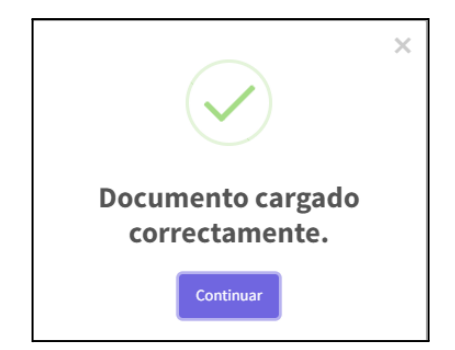

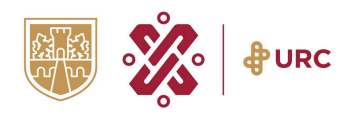

- 15. Cuando el documento ya se encuentra cargado, se mostrarán las siguientes opciones:
	- **Ver**. Permite consultar el archivo que subió.
	- **Eliminar**. Si el archivo que subió no es el correcto, podrá eliminarlo para volver a subir el correcto.

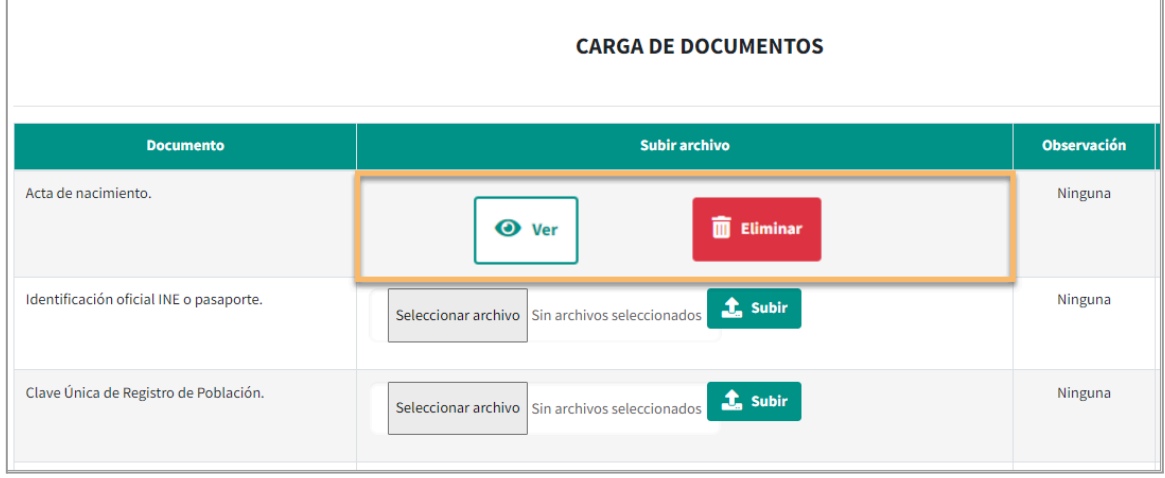

16. Al concluir la carga de todos los documentos, dé clic en Finalizar.

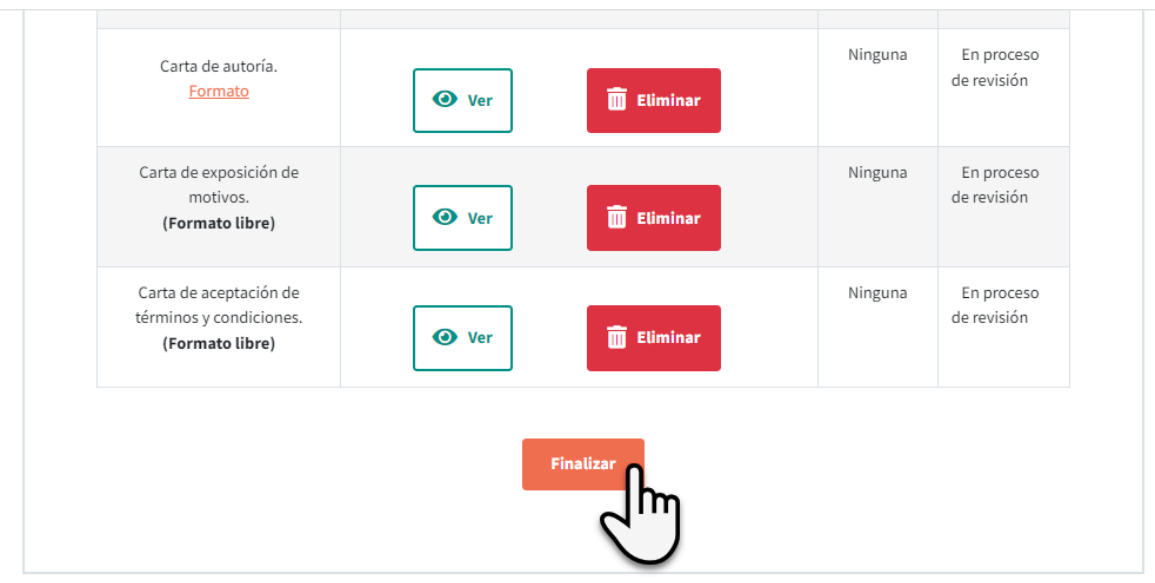

17. El sistema le notificará que ha concluido la subida de los documentos y le mostrará las indicaciones que debe seguir para dar seguimiento a su proceso de registro.

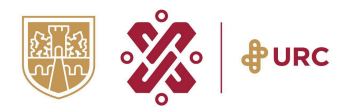

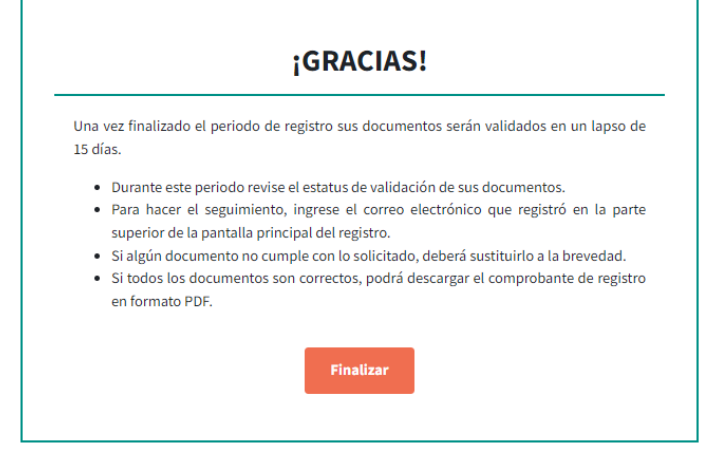

#### **Aviso**

Es importante que dé seguimiento al proceso de validación de sus documentos (consulte la página 15).

En caso de que alguno de ellos tenga un estatus No válido, deberá sustituirlo a la brevedad posible.

## <span id="page-11-0"></span>**Subir su documentación en otro momento**

Si al concluir el registro de sus datos personales no tiene sus documentos a la mano, puede terminar el proceso en otro momento siguiendo estos pasos:

- a. Ingrese a la página: https://edu.rcastellanos.cdmx.gob.mx/registro\_aspirantes\_posgrado/
- b. Presione 2. Envíe sus documentos y obtenga su [comprobante.](https://edu.rcastellanos.cdmx.gob.mx/registro_posgrado_doctorado_PRUEBA/documentos/ConsultaDatosComprobante)

**ETAPAS DE REGISTRO** 

# Consulte la guía de uso para más información

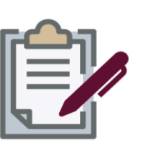

1. Registro

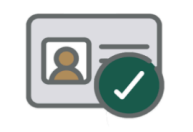

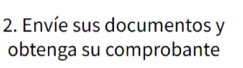

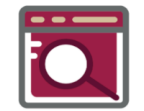

3. Seguimiento de resultados

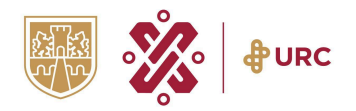

c. Dé clic en la sección Documentos y suba cada uno de los archivos que le solicitan.

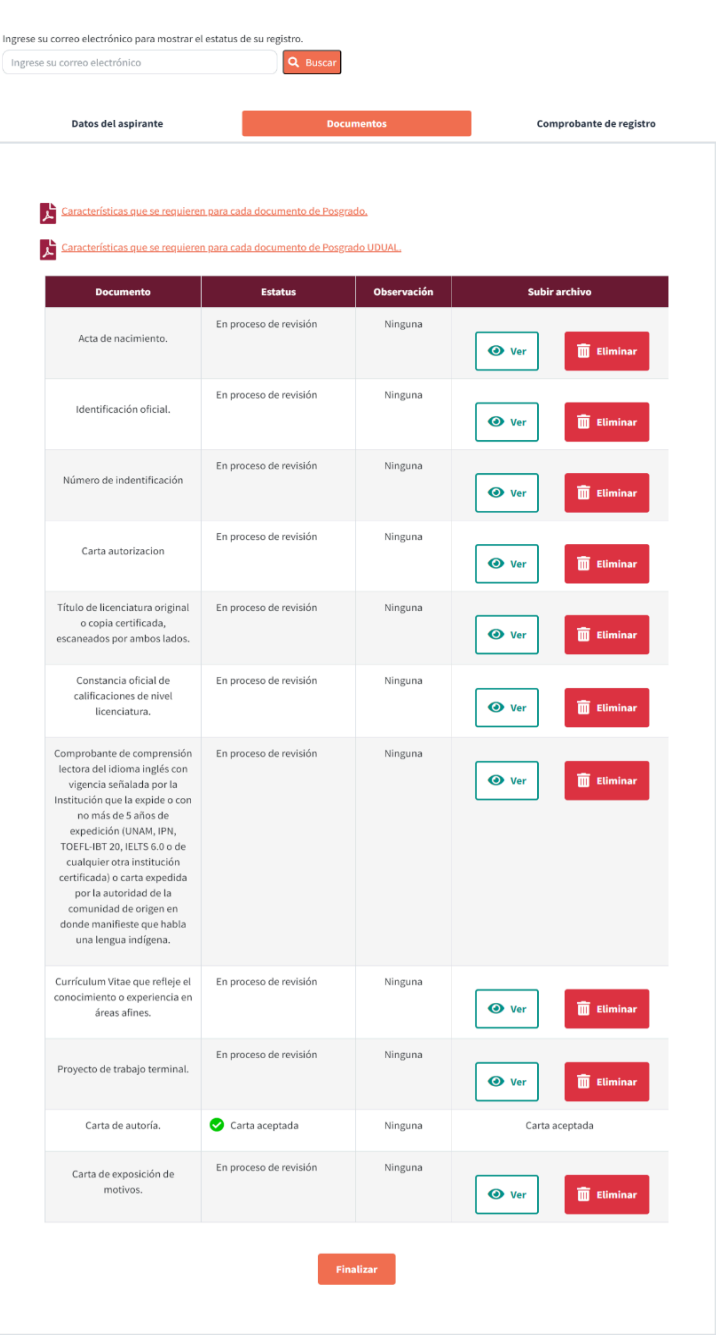

**CONSULTA DE DATOS Y COMPROBANTE DE REGISTRO** 

**Recuerde** que los documentos deben tener un tamaño igual o menor a 2 MB.

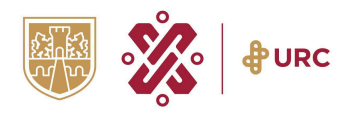

d. Al concluir la carga de todos los documentos, dé clic en Finalizar.

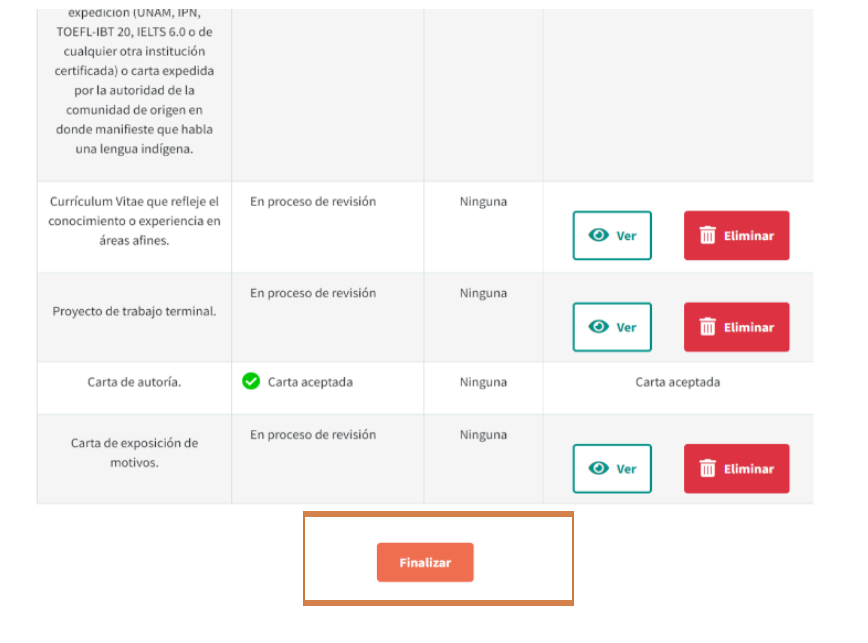

#### **Importante.**

Suba la documentación en el periodo establecido en la convocatoria. Una vez llegada la fecha límite de registro, no se permitirá la subida de archivos.

# <span id="page-13-0"></span>**Seguimiento del proceso de validación de documentos**

Al concluir el periodo de registro que estipula la convocatoria, la Dirección de Investigación y Posgrado realizará la validación de su documentación en un lapso de 15 días.

Durante este lapso es necesario que revise de forma periódica el estatus que le asignaron a su documentación.

- 1. Ingrese nuevamente a la página https://edu.rcastellanos.cdmx.gob.mx/registro\_aspirantes\_posgrado/
- 2. Presione 3. [S](https://edu.rcastellanos.cdmx.gob.mx/registro_posgrado_doctorado_PRUEBA/documentos/ConsultaDatosComprobante)eguimiento de resultados.

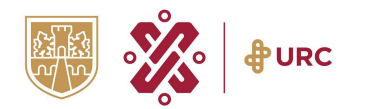

#### ETAPAS DE REGISTRO

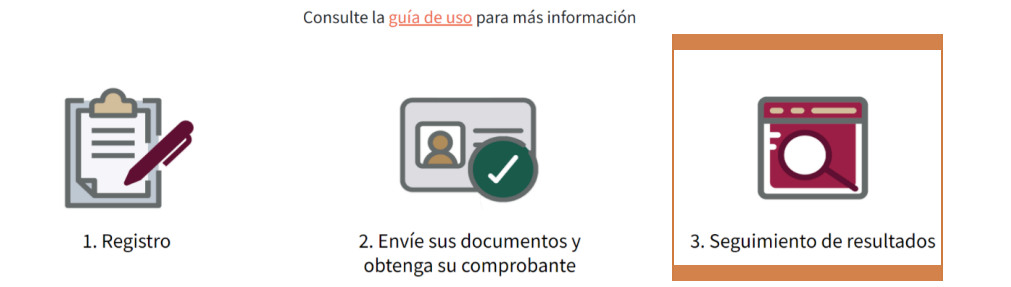

3. Ingrese su correo electrónico en el buscador.

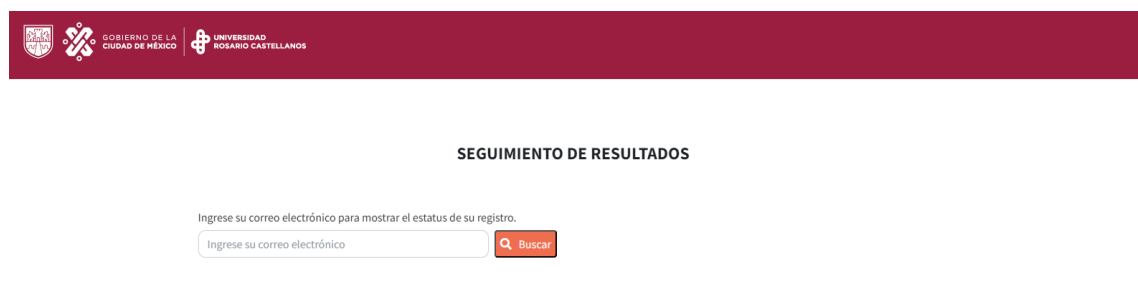

4. Visualice el resultado obtenido por cada una de las etapas del registro.

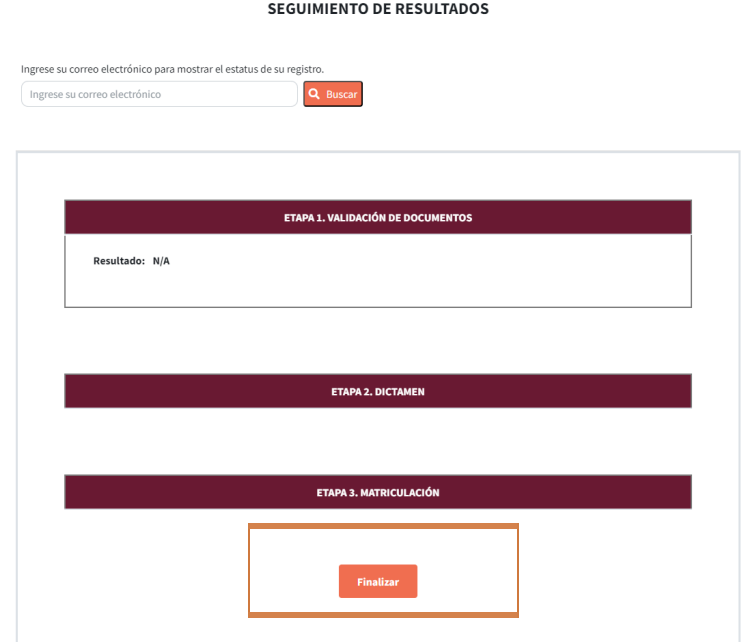

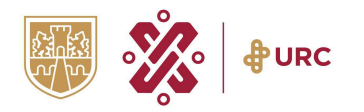

● Si todos sus **documentos** tienen el **estatus Válido**, el sistema habilitará la sección de **Descarga del folio.**

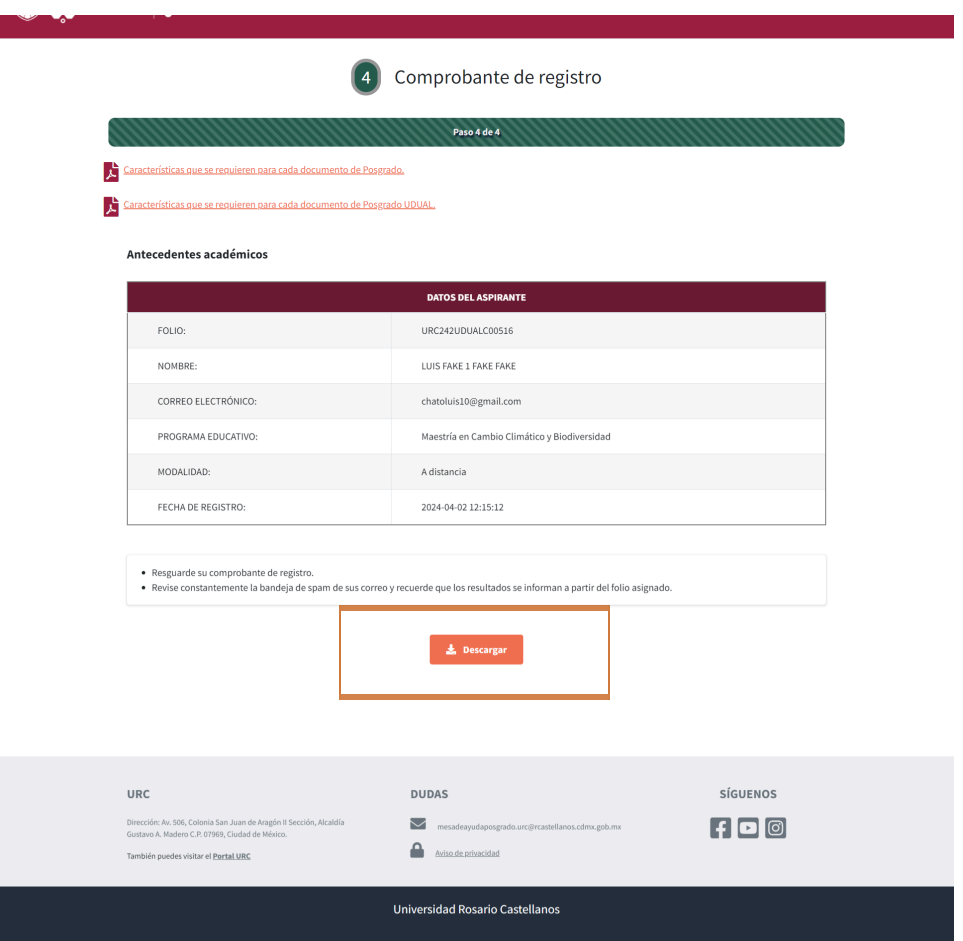

Ahora, presione el botón Descargar para obtener el comprobante. Posteriormente dé clic en Finalizar.

- Si alguno de sus **documentos** tiene el **estatus** de **No válido**, se mostrarán las siguientes opciones para subir nuevamente el documento con las correcciones señaladas.
	- a. **Examinar.** Le permite ingresar a los documentos que se encuentran guardados en su computadora o dispositivo que está utilizando.
	- b. Se mostrará el **nombre del archivo** que seleccionó.

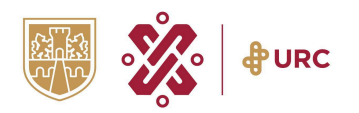

- c. Presione **Subir** para cargar el documento al sistema.
- d. Dé clic Finalizar.

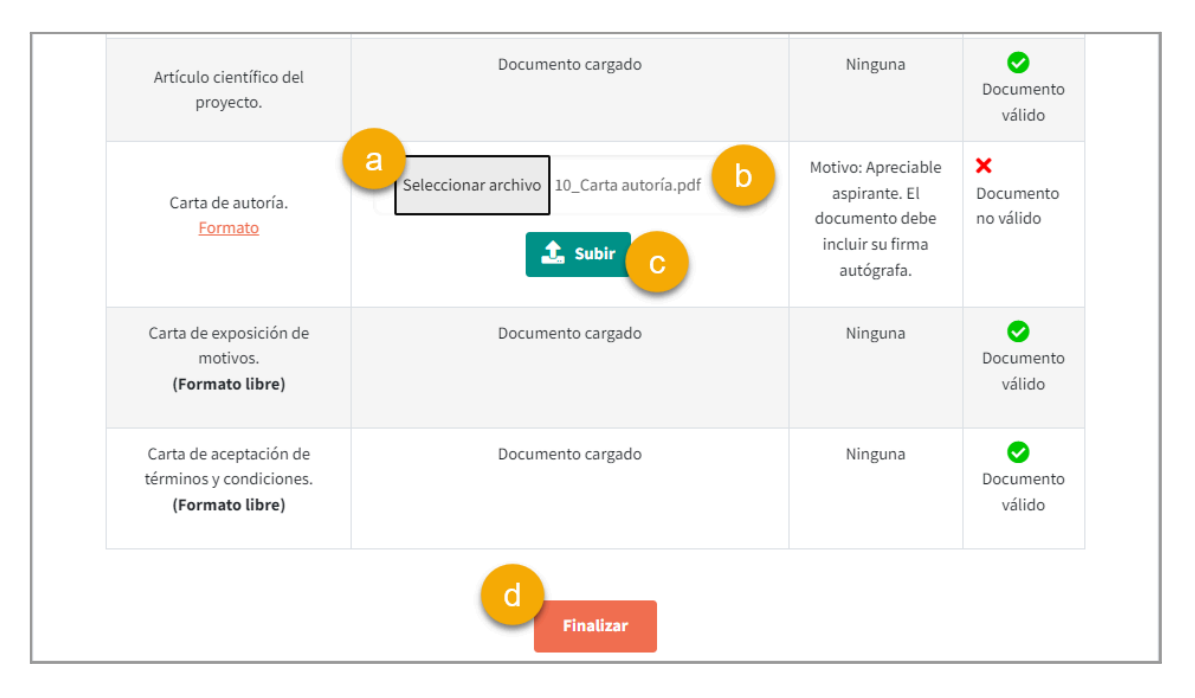

#### **Importante**

En caso de no sustituir los documentos solicitados en el periodo establecido, su registro no procederá.

# <span id="page-16-0"></span>**Recuperar comprobante de registro**

El comprobante de registro sólo podrá descargarlo cuando todos sus documentos tengan el estatus de Válido.

- 1. Ingrese e nuevamente a la la página https://edu.rcastellanos.cdmx.gob.mx/registro\_aspirantes\_posgrado/.
- 2. En el buscador, escriba el correo electrónico que anotó en su registro.

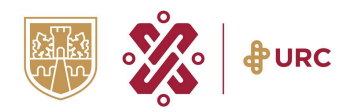

#### **ETAPAS DE REGISTRO**

Consulte la guía de uso para más información

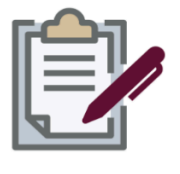

1. Registro

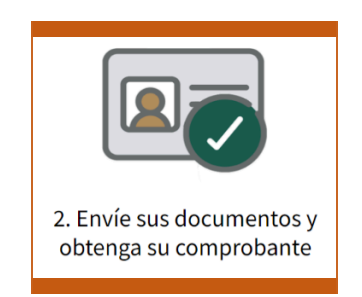

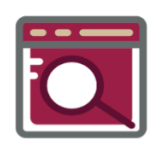

3. Seguimiento de resultados

3. Dé clic en la sección Descarga del Folio.

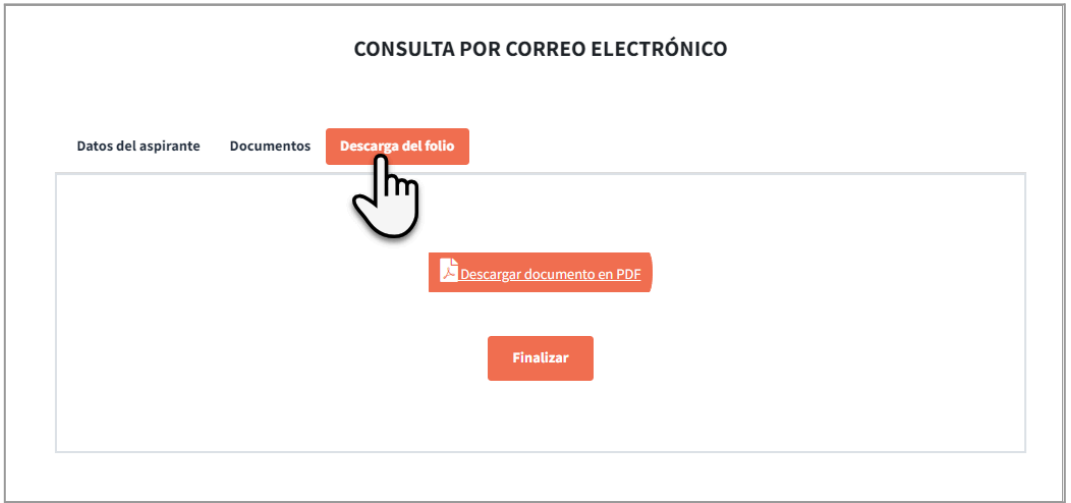

4. Luego, dé clic en Descargar documento en PDF.

Guarde el comprobante en un lugar seguro, ya que su número de folio le permitirá continuar con los siguientes trámites.

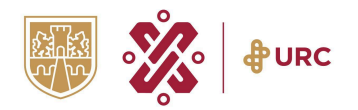

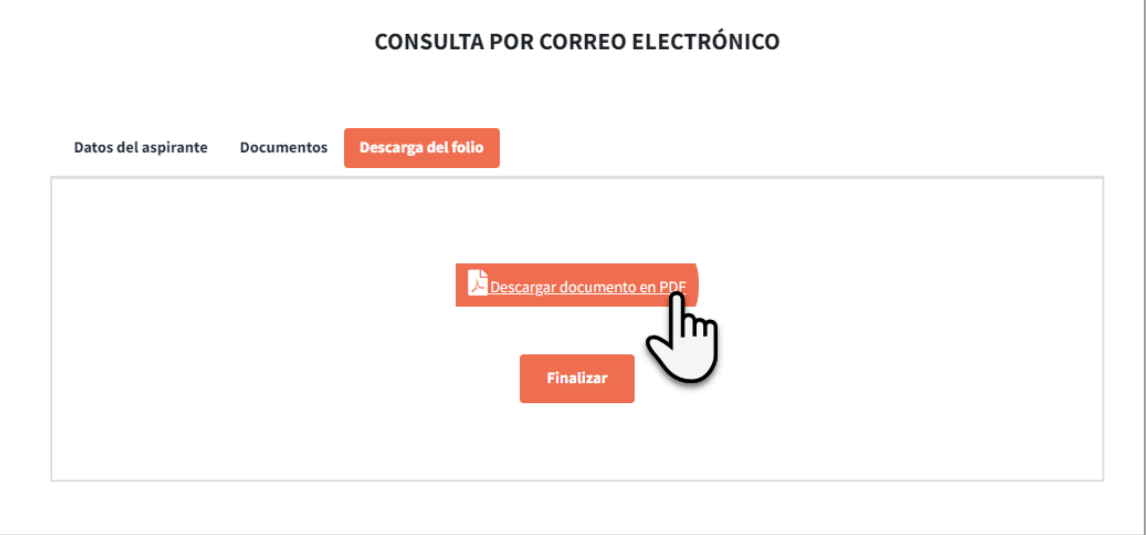

5. Dé clic en Finalizar.

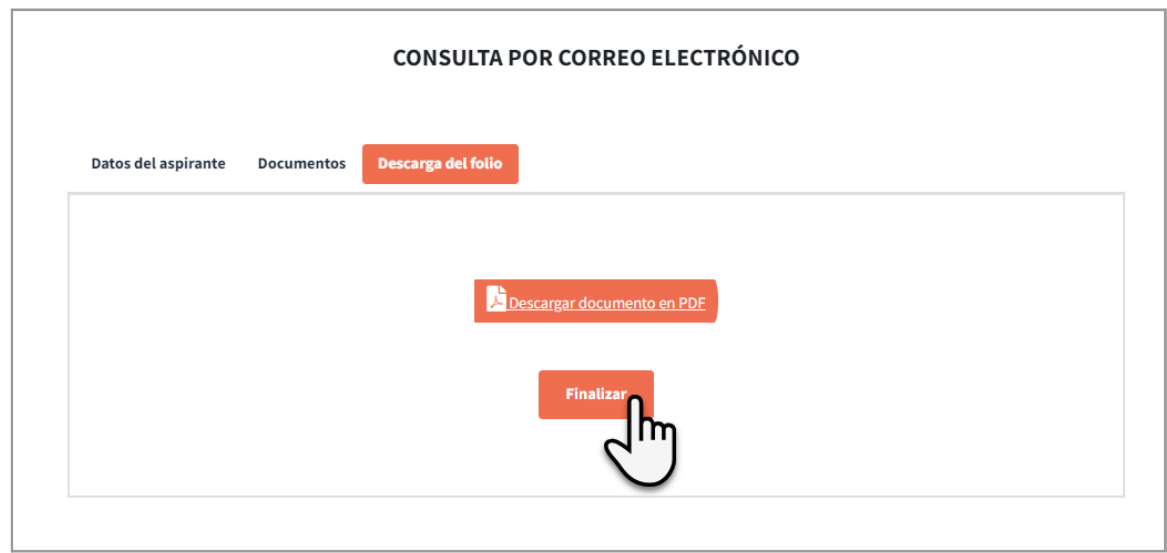

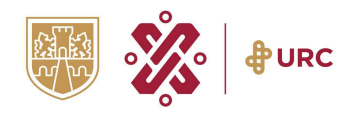

# <span id="page-19-0"></span>**Dictamen y envío de número de matrícula**

Después de obtener su comprobante de registro, el proceso continuará con la fase de valoración por parte del Comité de Evaluación de la Dirección Ejecutiva de Investigación y Posgrado. Favor de mantenerse pendiente de su correo electrónico registrado (bandeja de no deseados o SPAM) así como también del calendario de procesos.

1. Una vez que el Comité de Evaluación concluya con la valoración, se le notificará vía correo electrónico si continua con las demás fases del proceso y si obtuvo un dictamen favorable o no.

Apreciable aspirante:

Por medio del presente, le comunicamos que su dictamen para el ingreso a Castellanos, es:

de la Universidad Rosario

#### **FAVORABLE**

Queremos felicitarle ahora que comienza una nueva etapa de desarrollo personal y profesional. Para nosotros es un qusto darle la bienvenida al POSGRADO DE LA UNIVERSIDAD.

> Le deseamos el mayor de los éxitos. ¡Bienvenid@!

En los próximos días recibirá un correo asignándole matrícula y compartiendo la liga al Sistema Integral de Posgrado para realizar su inscripción. Le solicitamos continuar pendiente al envío de los siguientes correos para mayor información.

Muchas gracias

UNIVERSIDAD ROSARIO CASTELLANOS

2.- De obtener un dictamen favorable recibirá vía correo electrónico desde la dirección[:mesadeayudaposgrado.urc@rcastellanos.cdmx.gob.mx](mailto:mesadeayudaposgrado.urc@rcastellanos.cdmx.gob.mx) la notificación e instrucciones para continuar con su proceso de inscripción a su programa de Posgrado.